SDS 2.0

# Smart Digital Systems

**User Guide for Customers** | How to Raise a Request

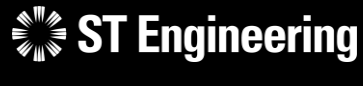

4<sup>th</sup> March 2024, Release 4 v1.0

*Co-Confidential* 4

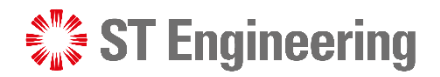

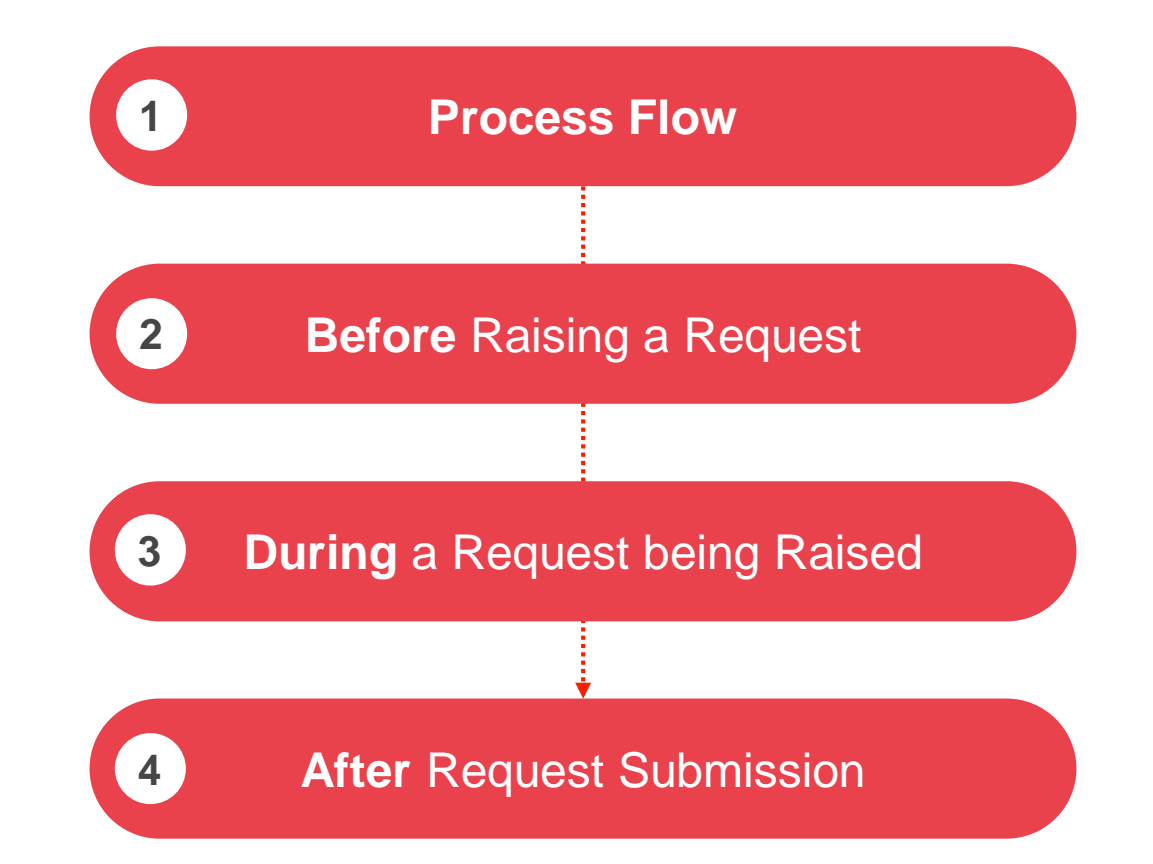

HOW TO RAISE A REQUEST

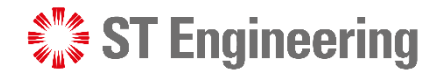

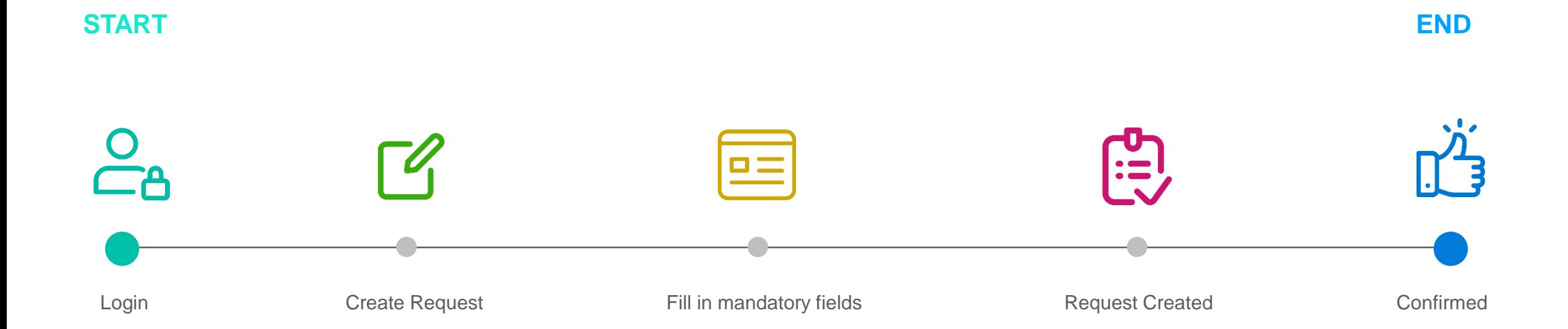

# Before **Raising a Request**

 $\frac{1}{2}$  ST Engineering

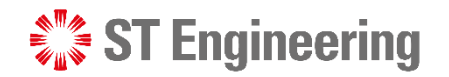

#### **Ensure you have…**

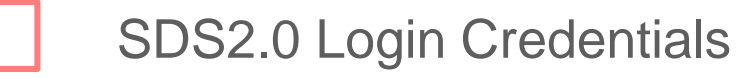

Place, Location, Address, Person, Product, Product Structure, Work Centers, Cost Centers & Storage Locations setup

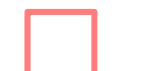

E-Checklist relations setup and configured

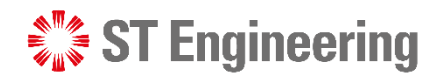

#### **Determine the type of conditions…**

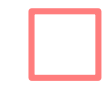

Have a product that is beyond repair

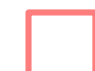

Require immediate replacement of the product

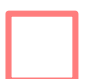

A large product that requires transportation

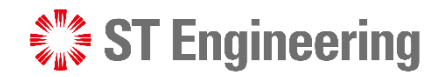

### **Determine the type of requests you want to create**

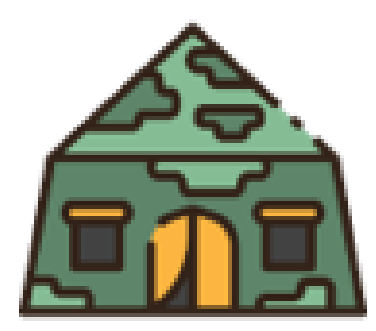

Location of repair: **Customer's site** 

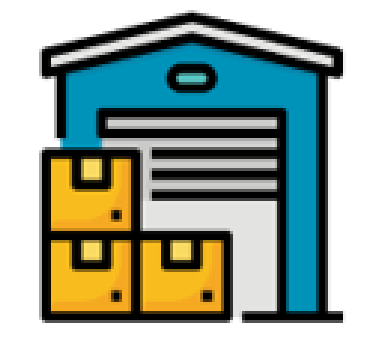

#### **On-Site Service Request In-House Service Request**

Location of repair:

**ST Engineering's Depot site** 

Engineers would do an on-site visit to inspect the product and perform the investigation and repair.

Engineers would bring the product back to ST in-house depot to perform the repair.

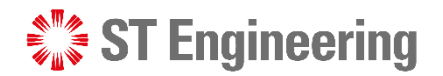

#### **Onsite service request process flow**

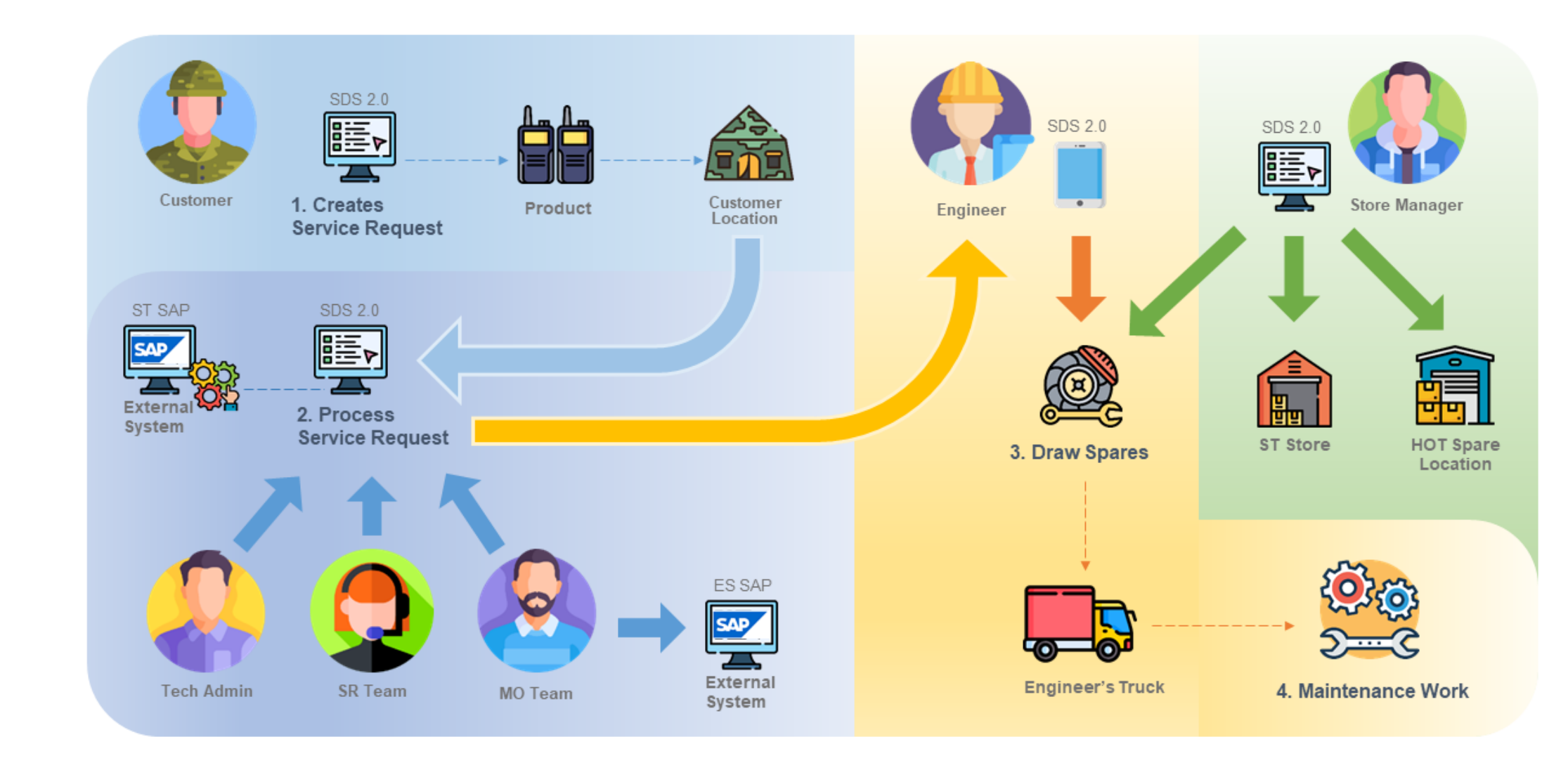

#### **Inhouse repair process flow**

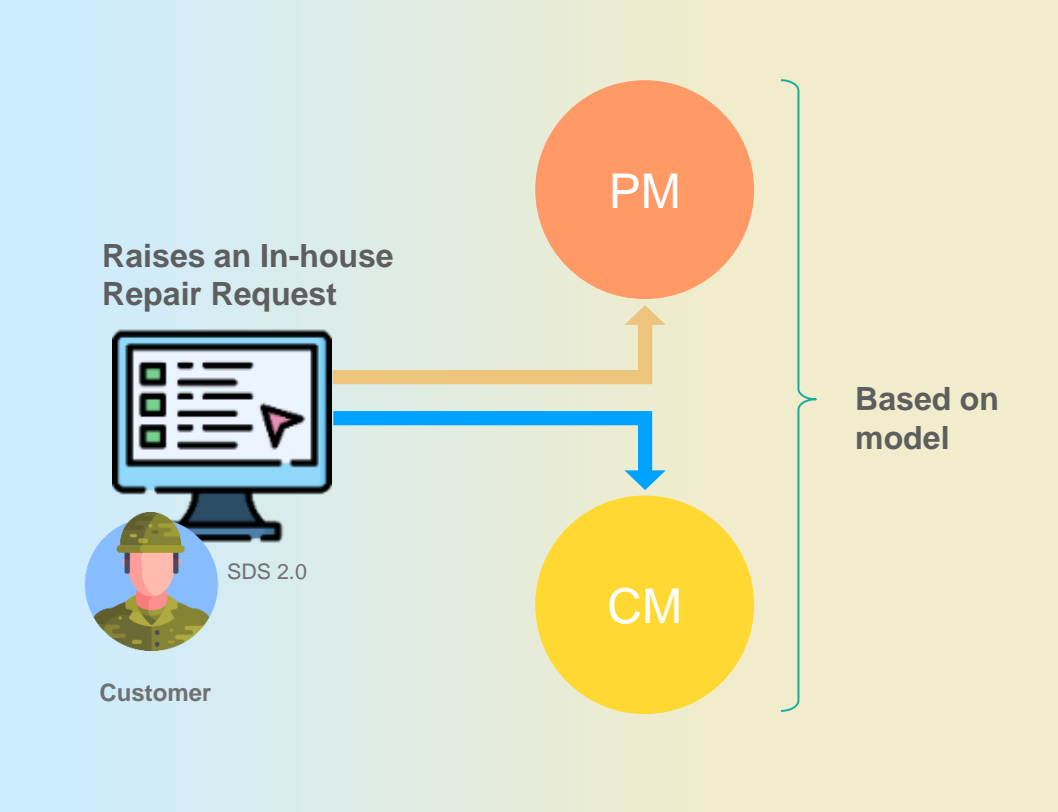

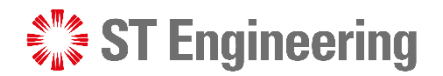

#### **Repair & Return**

Customer returns an unusable product for the engineer to repair it before shipping it back.

#### **Advanced Replace**

Engineering team delivers a usable product to the customer before collecting the unusable one. After collecting the unusable product, depot engineer can repair it and put it in usable stock or dispose it.

#### **Engineer Swap**

During onsite inspection and maintenance, engineer discovers that Product is faulty and replaces it with a usable Product. Then he will send the unusable one to depot for inhouse repair.

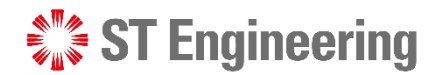

 $\rightarrow$ 

BEFORE RAISING A REQUEST

### **Step 1: Go to SDS Website**

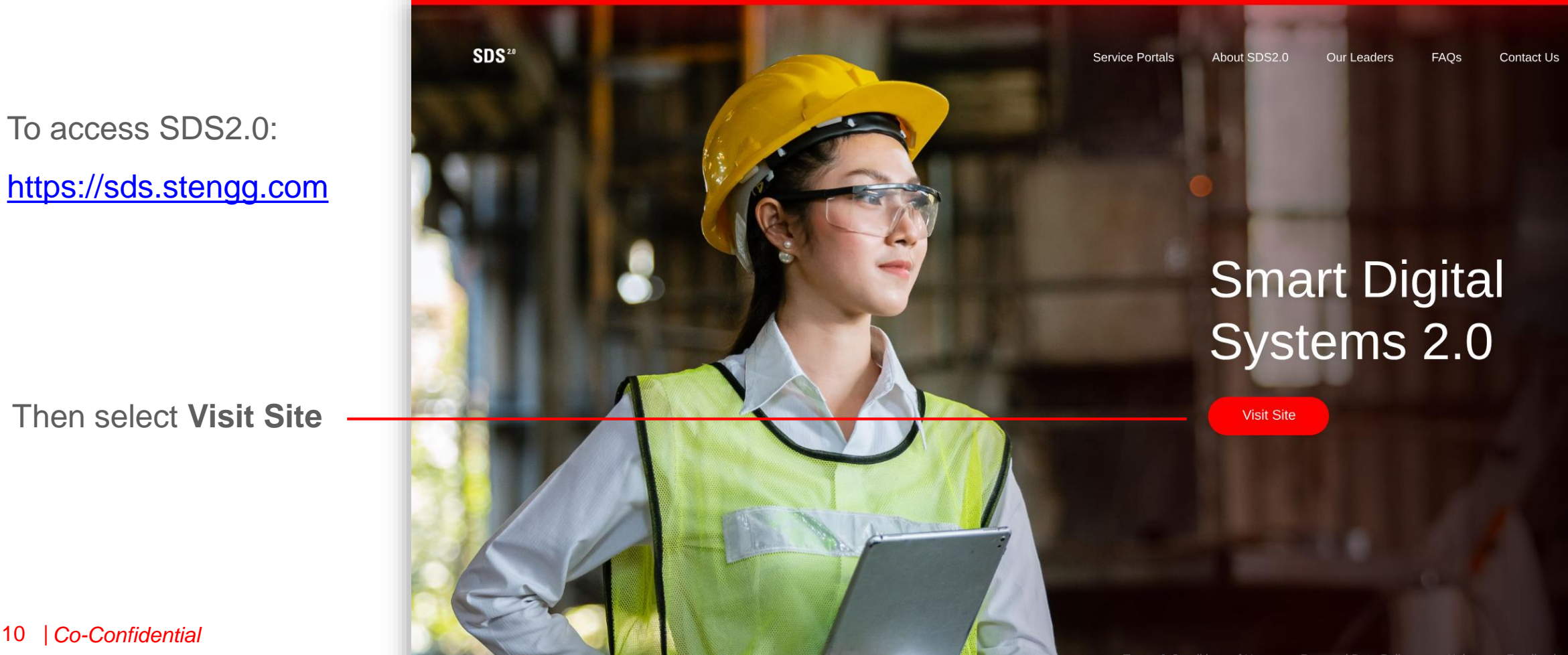

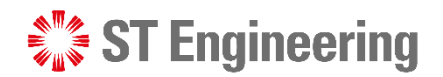

#### **Step 2: Enter username and password**

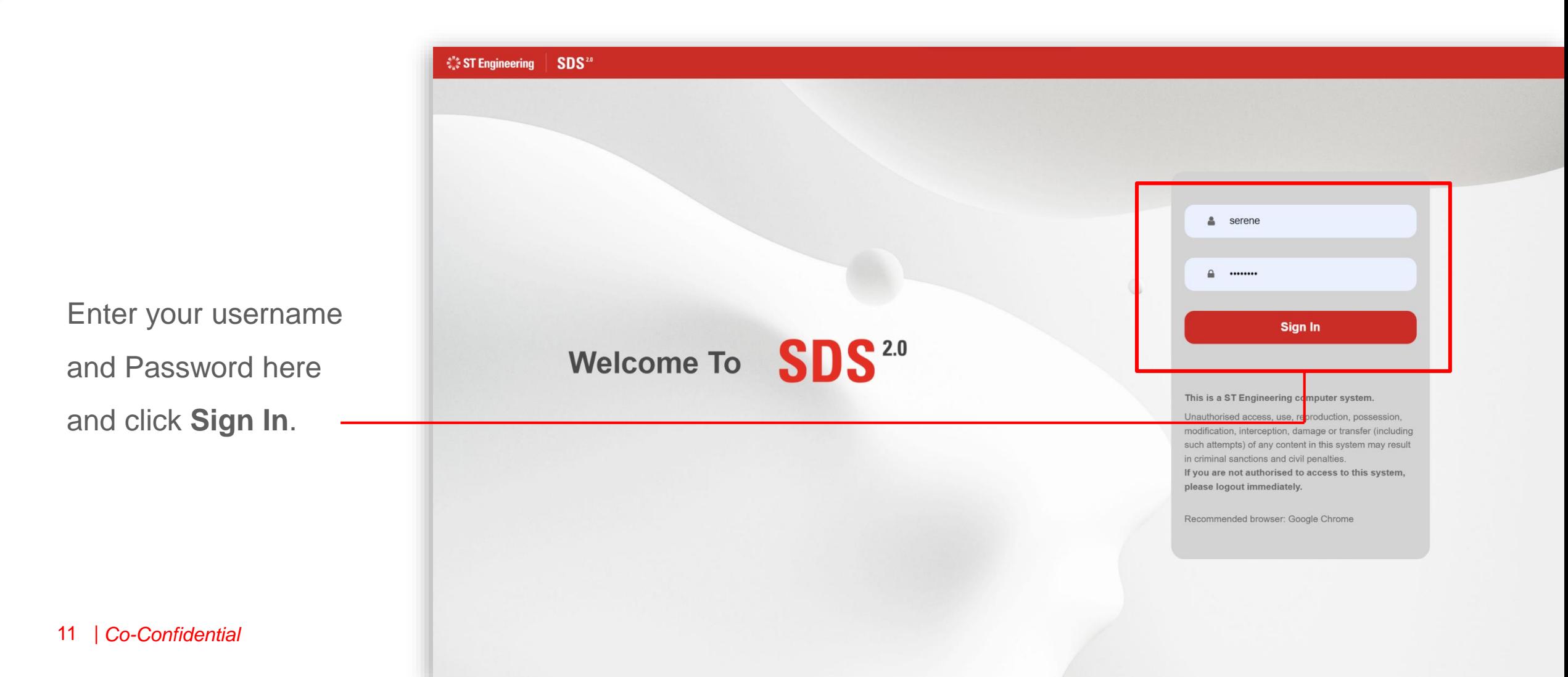

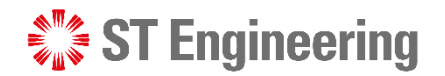

#### **Step 3: View Site**

Select **Enter Portal**  link under **Request Creation** section

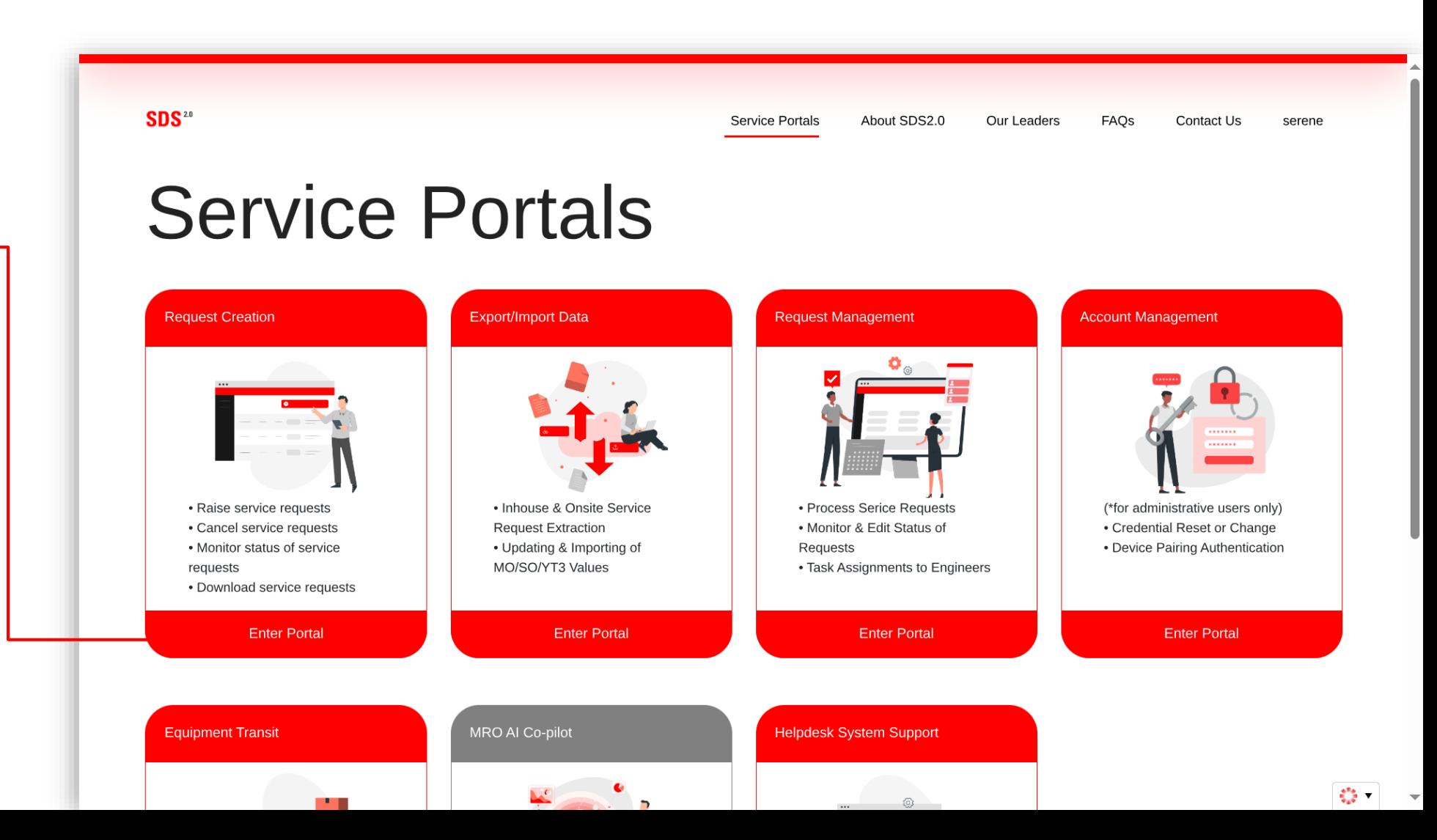

# During **a Request Being Raised**

 $\frac{1}{2}$  ST Engineering

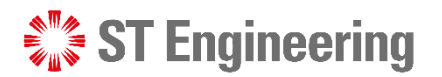

#### DURING A REQUEST BEING RAISED

#### **Step 1: Select a request type to create**

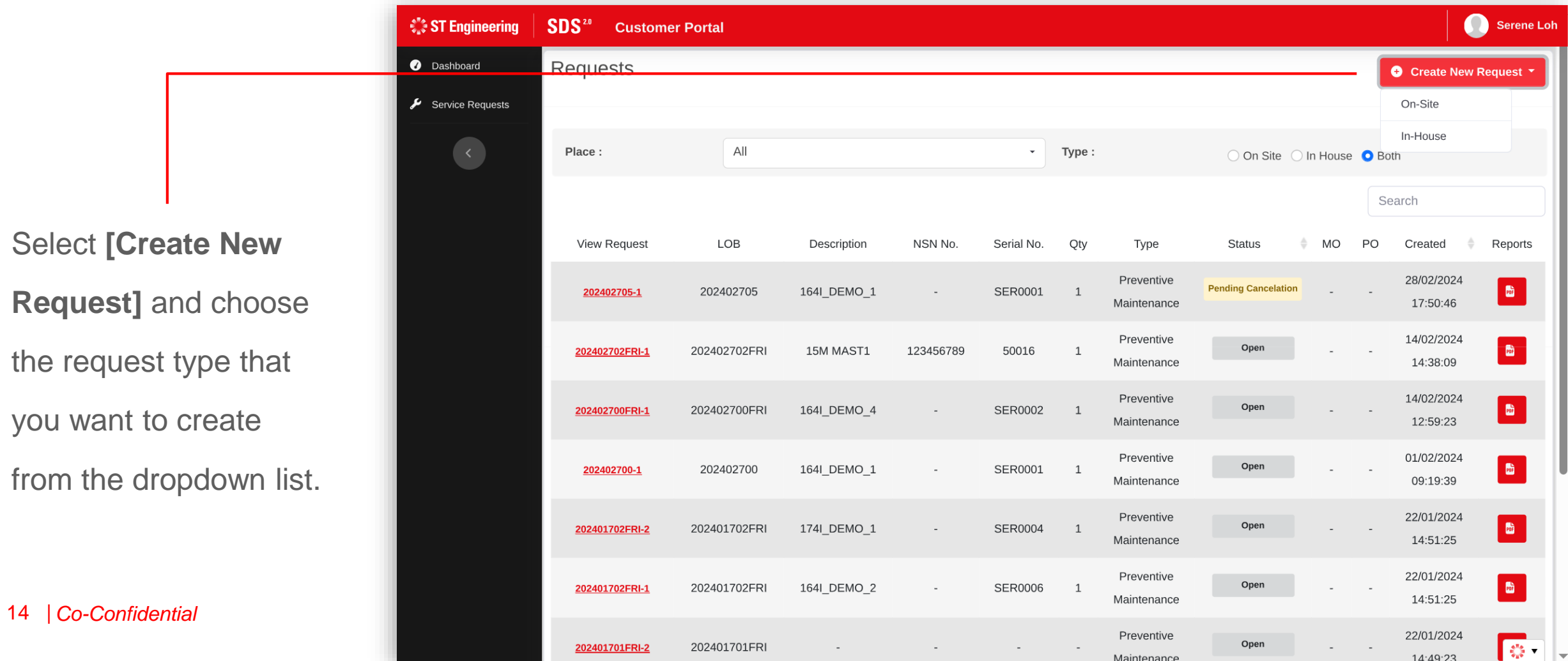

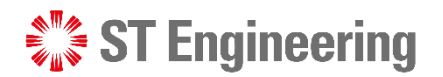

 $\left|\frac{1}{2} \right|$ 

# **Step 2: Fill in the request form (1)**

Type of servicing required 4

- Type of Maintenance period 2
- Description on the Nature of Servicing 3

15 | *Co-Confidential*

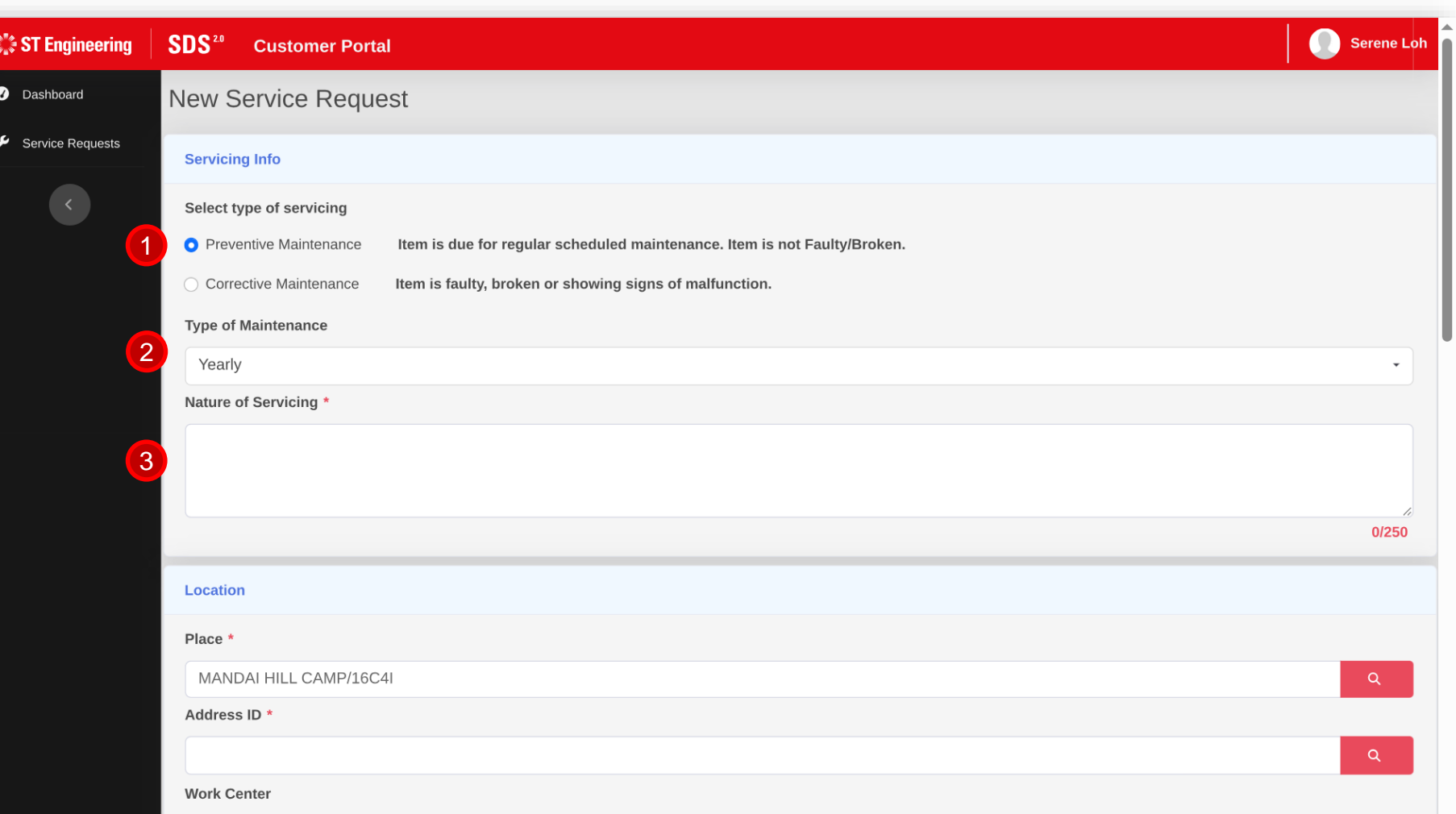

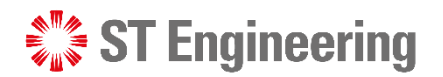

# **Step 2: Fill in the request form (2)**

 $\frac{\epsilon_{\rm{max}}^{\rm{H}}}{\epsilon_{\rm{max}}}$ 

 $\bullet$ 

Model

Servicing Location 4

Address of where the place ID (unit) is located 5

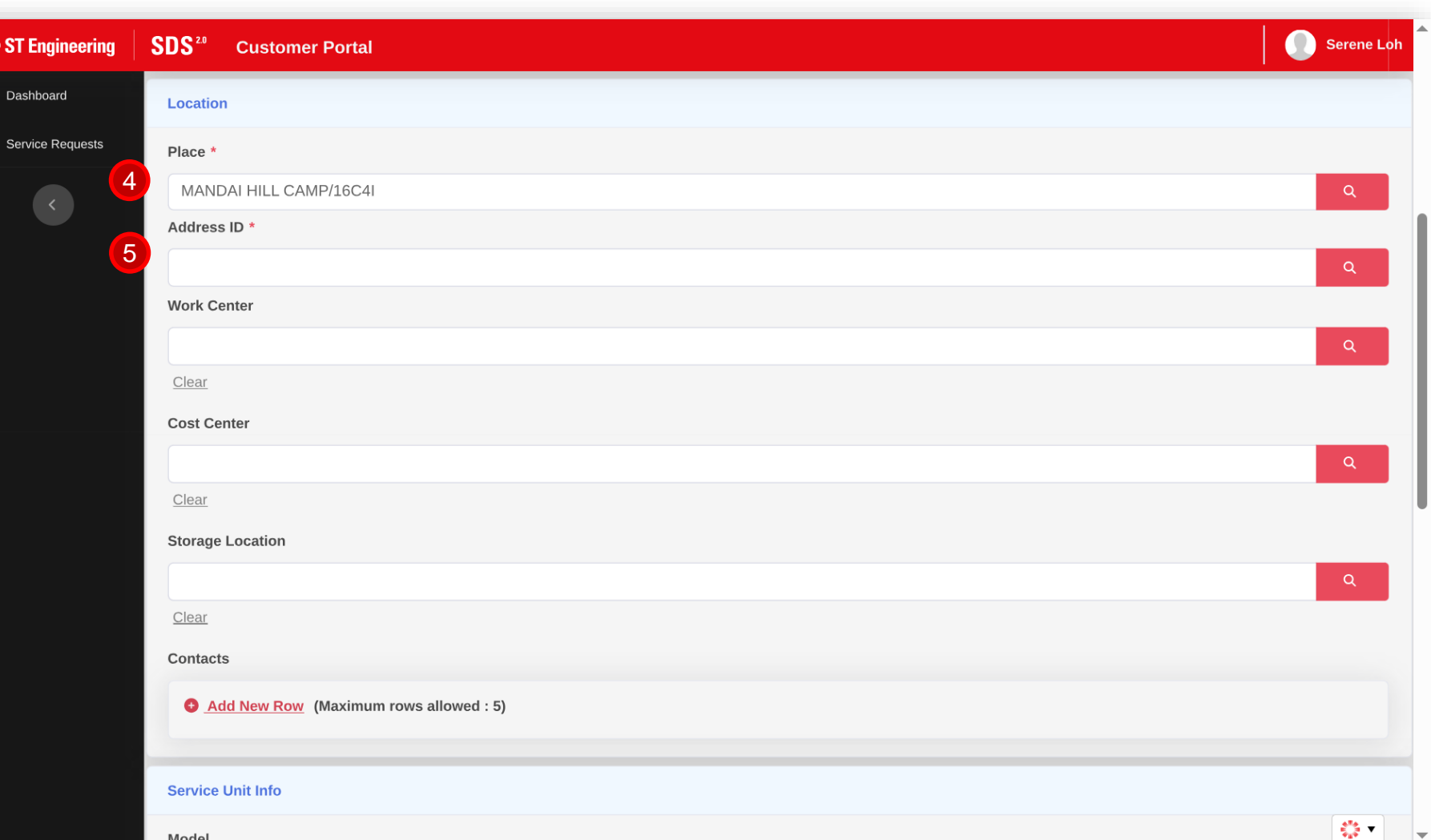

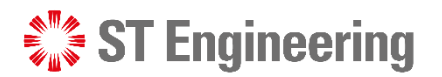

## **Step 2: Fill in the request form (3)**

 $\frac{\partial^2}{\partial u^2}$ 

 $\bullet$ 

Work Center Location 6

Cost Center Location 7

Storage Location 8

List of Contacts that engineer can contact 9

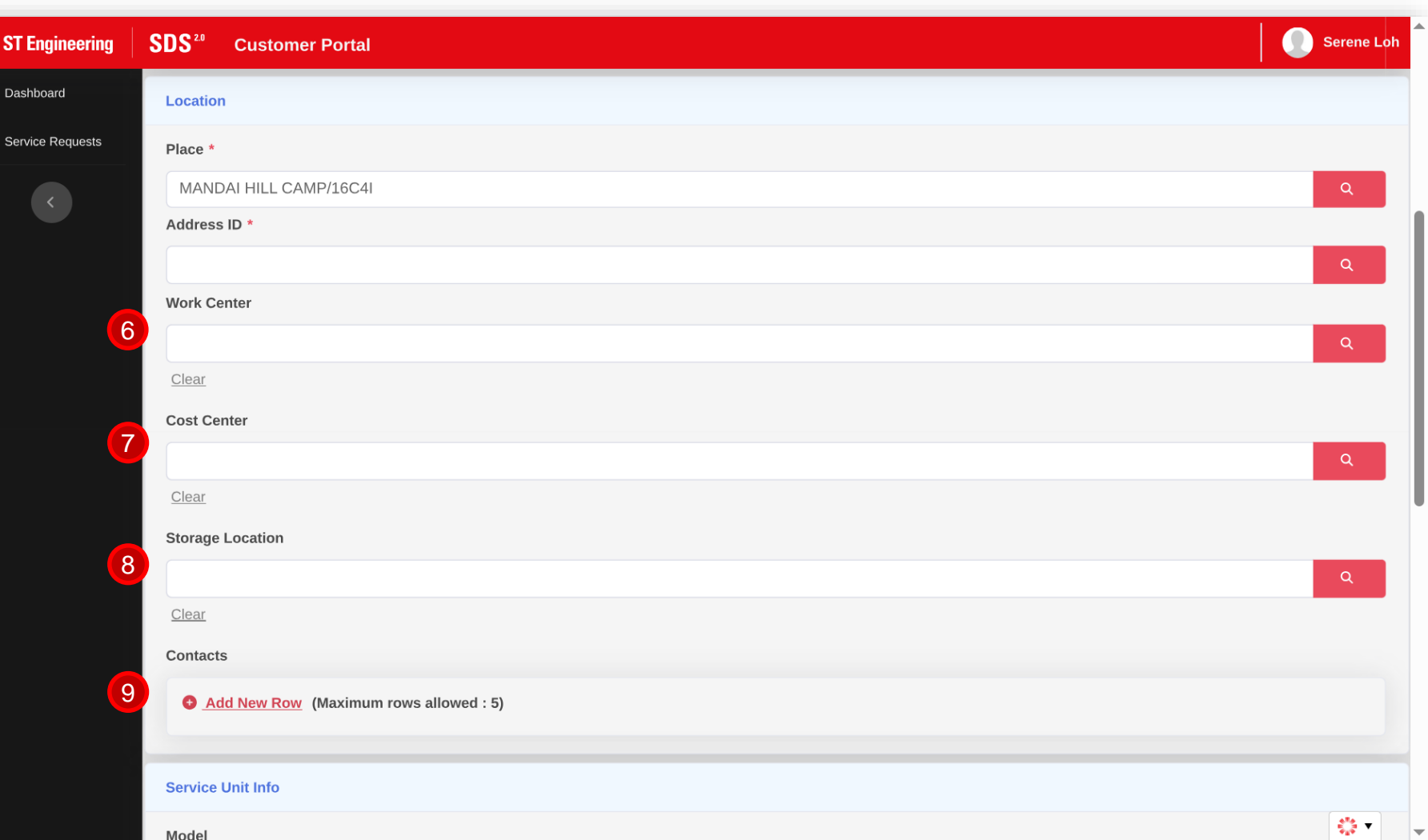

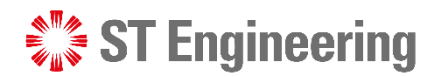

 $\frac{1}{2}$   $\frac{1}{2}$   $\frac{1}{2}$   $\frac{1}{2}$   $\frac{1}{2}$ 

# **Step 2: Fill in the request form (4)**

 $\mathcal{L}^{\prime\prime}$  ST

 $\bullet$  Das

 $\mathcal{L}$  se

Select model list to add model of product 10

- Add product with serial ID (labelled on item) 11
- Add a list of problem description on the product 12

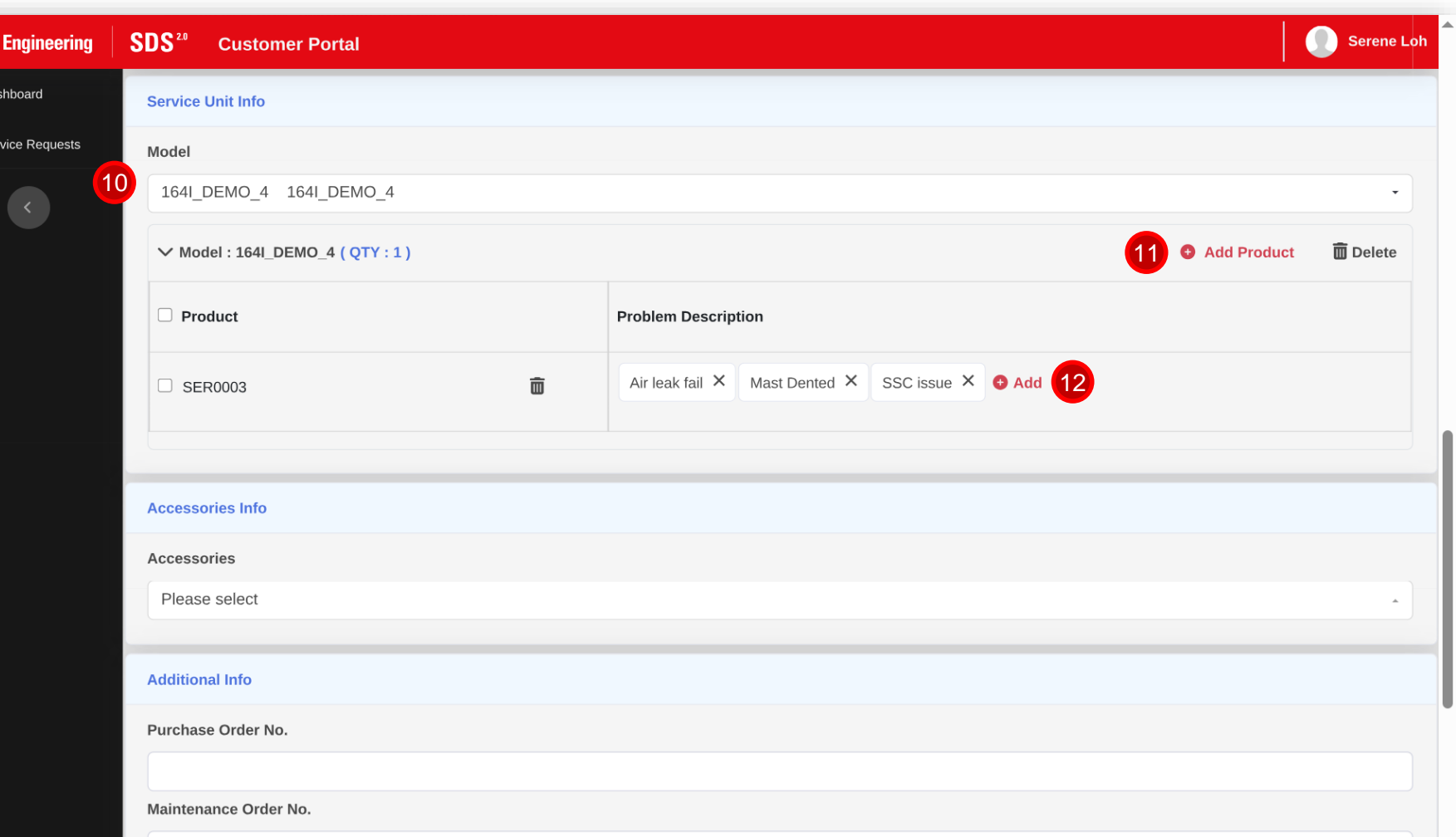

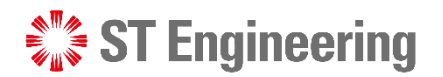

 $\begin{array}{c} \frac{\partial \mathbb{D}_2}{\partial \mathbb{D}^2} & \mathbf{v} \end{array}$ 

# **Step 2: Fill in the request form (5)**

 $\bullet$  Di

Add a list of accessories 13

Add list of problem description for the specific accessory 14

Add no. of quantity 15

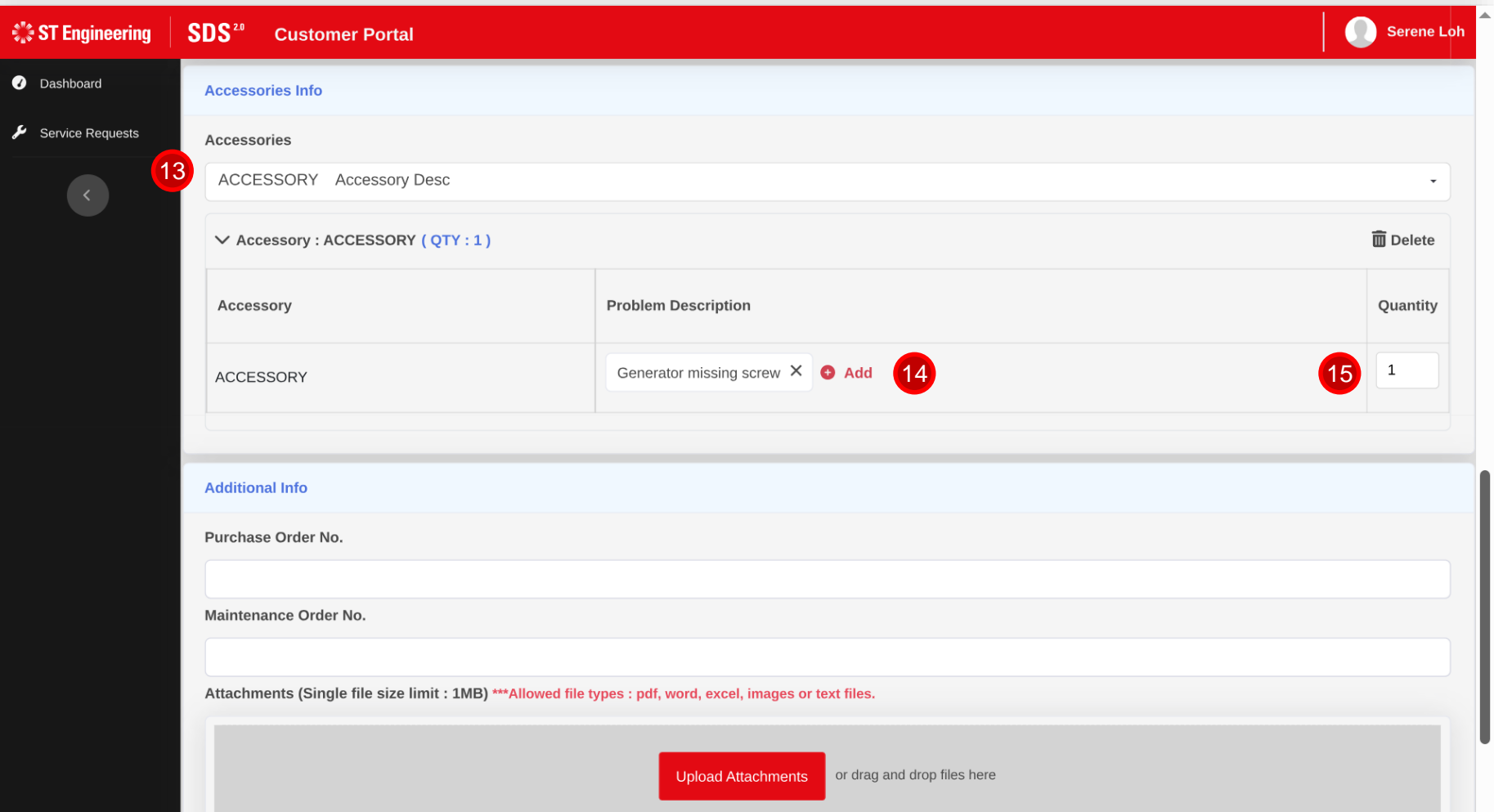

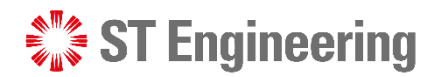

DURING A REQUEST BEING RAISED

### **Step 2: Fill in the request form (6)**

 $\frac{\delta^{\rm H}\delta}{\delta\mu\delta}$ 

 $\bullet$ 

PO No. 16

MO No. 17

- Attachment (e.g., approval of emails on POs) 18
- Additional notes for user reference 19

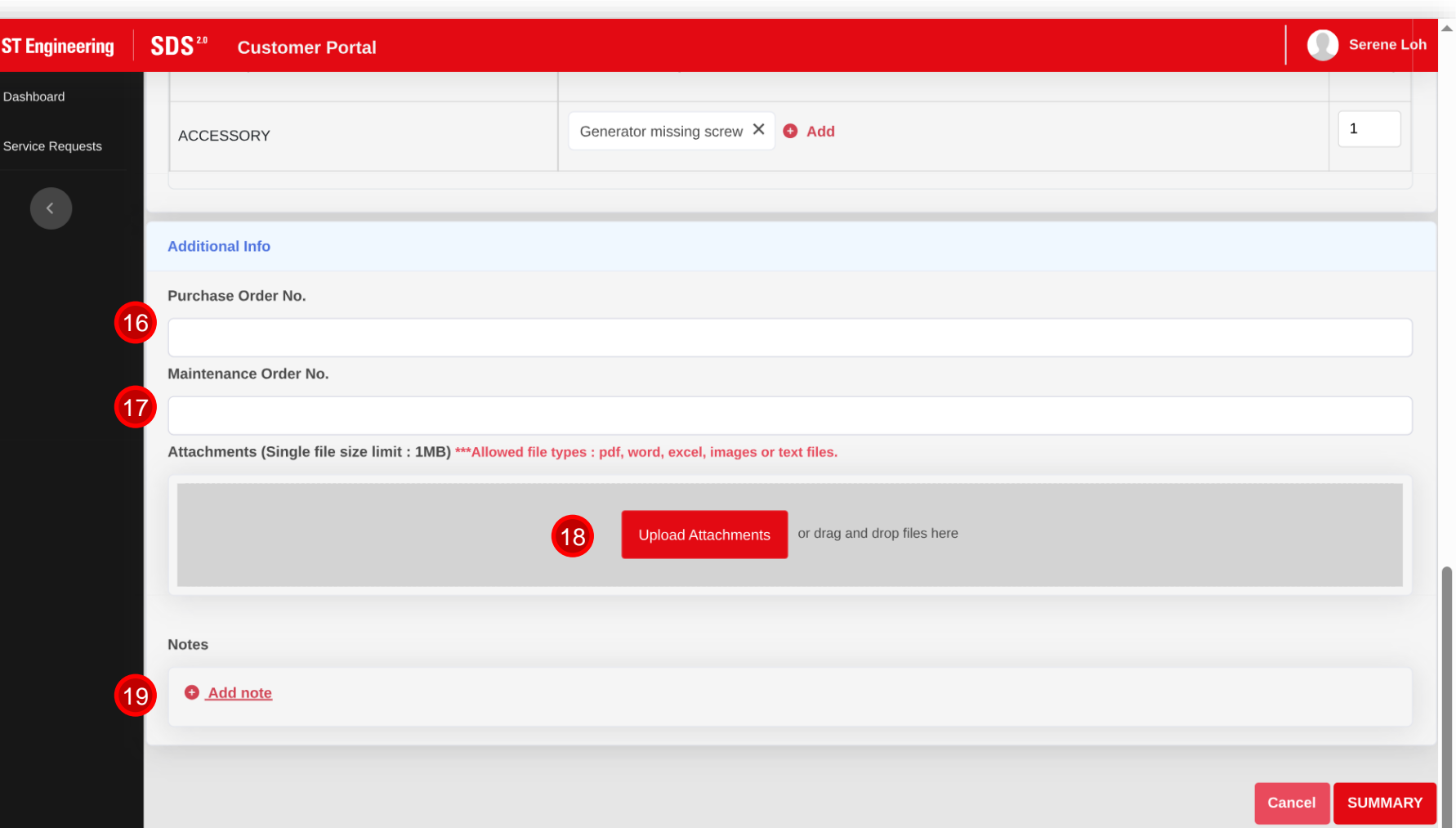

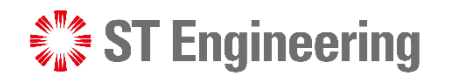

 $\mathcal{L}^{\mathsf{H}_{\mathsf{A}}}_{\mathsf{B}}$  .

#### DURING A REQUEST BEING RAISED

#### **Step 3: Summary**

 $\frac{\epsilon_{\rm{B}}}{\epsilon_{\rm{B}}}$ 

 $\bullet$ 

Once the form is completed, go to the end of the page and select **[Summary]** to submit request.

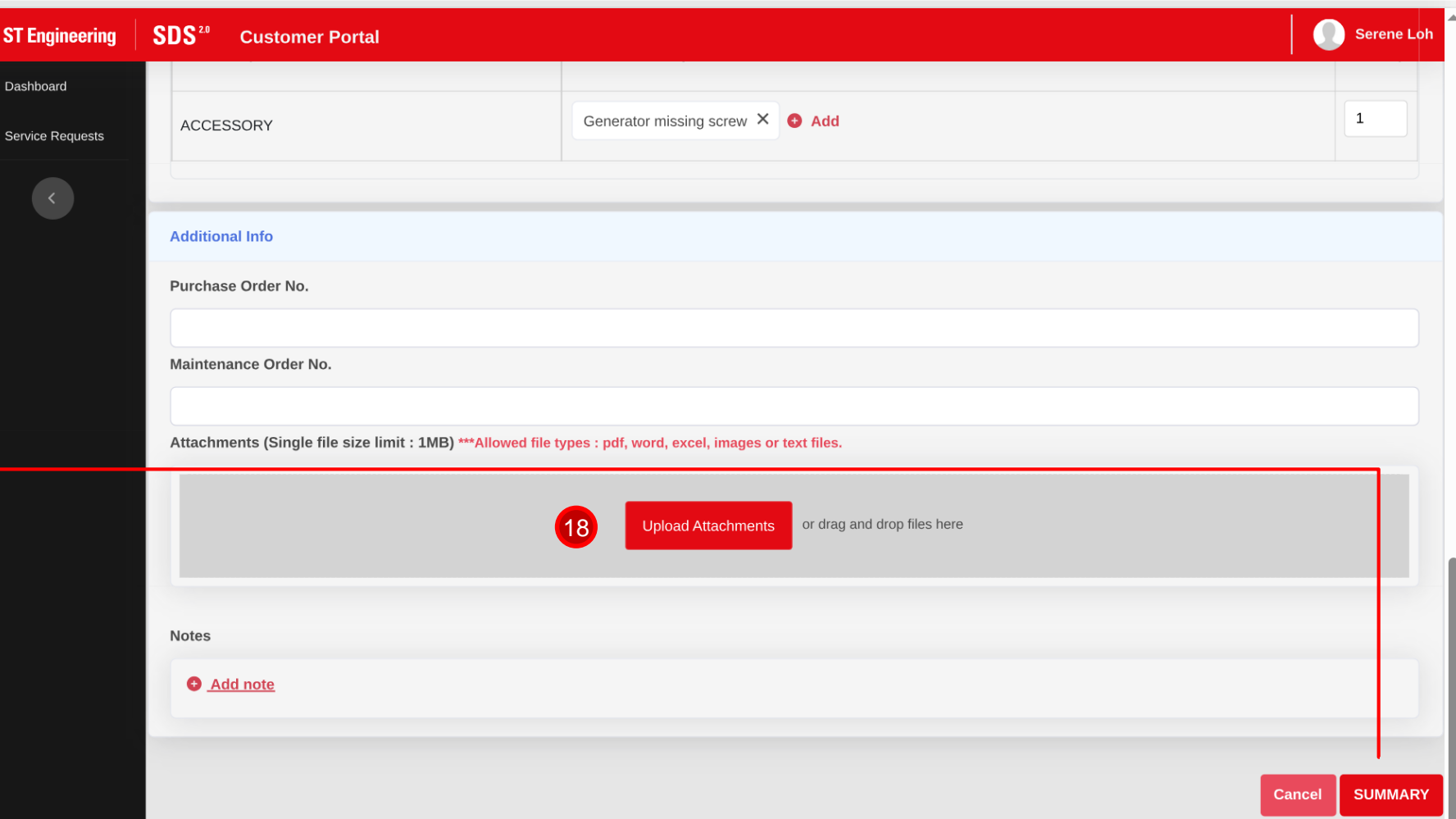

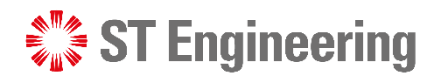

# **Step 4: Confirmation screen**

Upon selecting **[Summary],** a confirmation pop up would appear.

This is a summarised view of all previously furnished details.

22 | *Co-Confidential*

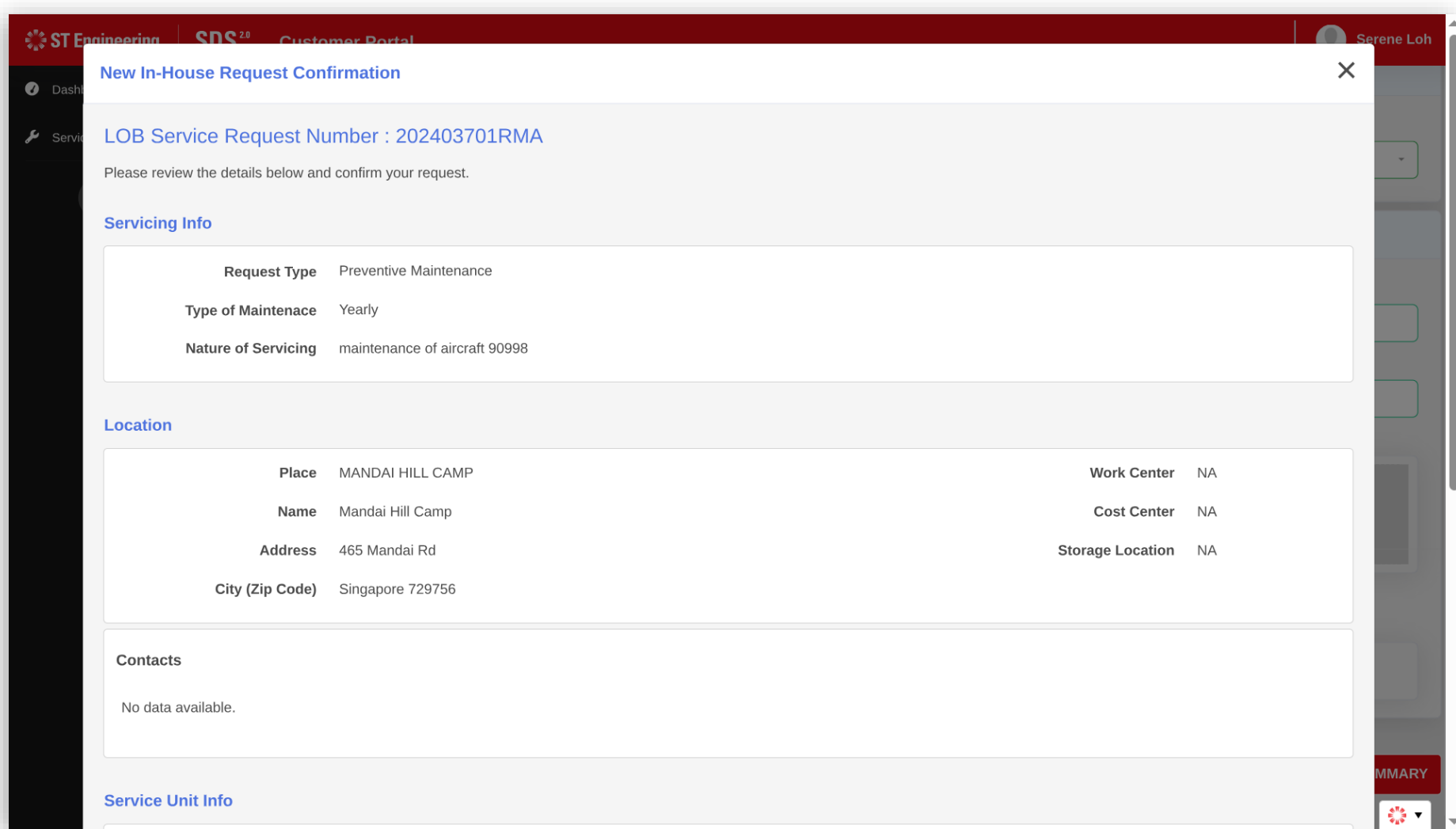

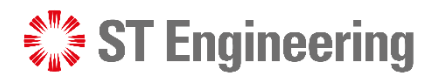

#### DURING A REQUEST BEING RAISED

#### **Step 5: Confirm request**

Check through the information on the

summary page

before selecting

**[Confirm Request]** 

to submit request.

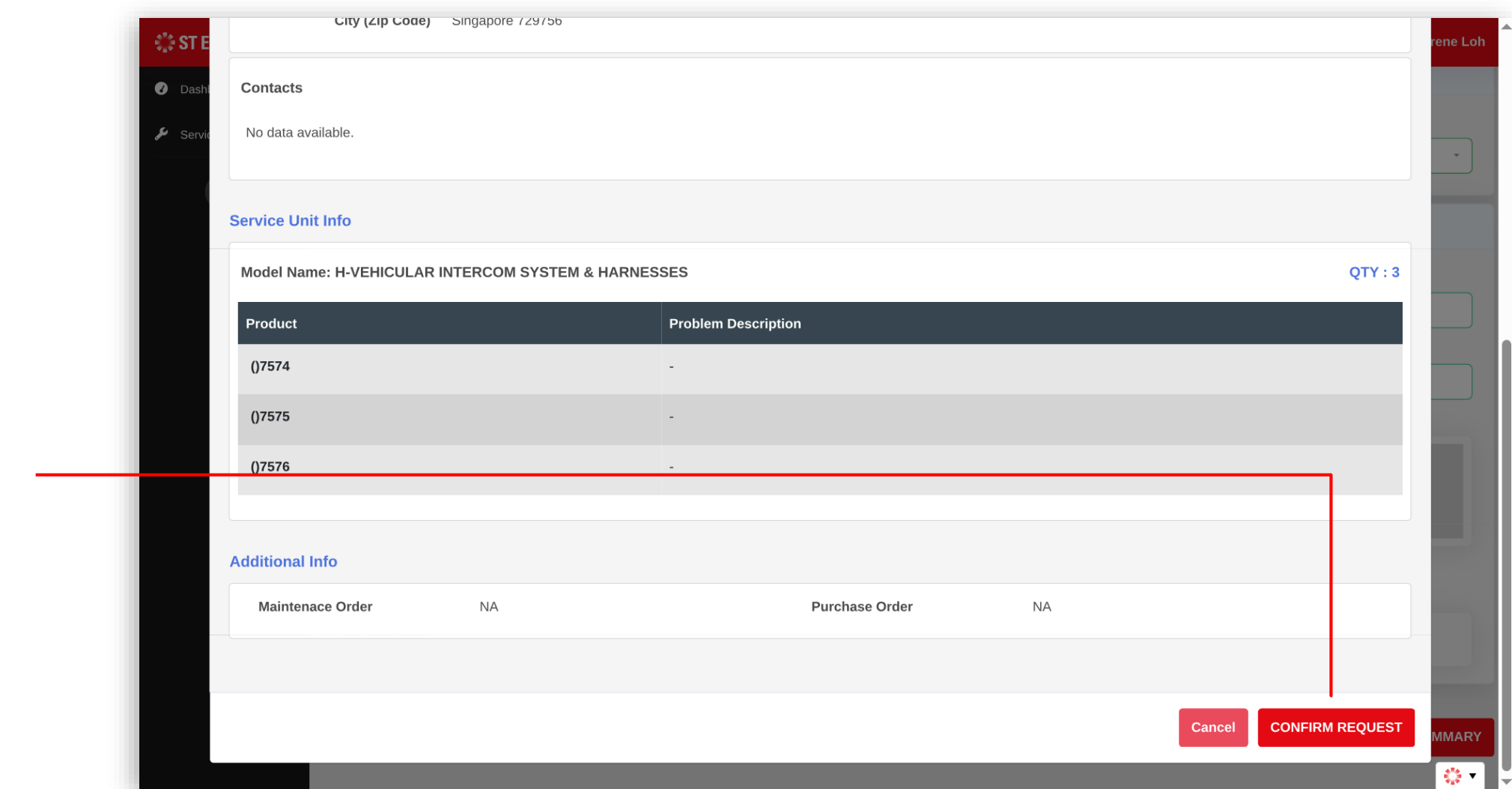

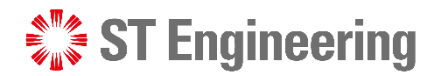

### **Step 6: LOB Service request number created**

 $\hat{\zeta}$  ST Engineering

**O** Dashboard

SDS<sup>2.0</sup>

**Accessories Inf** 

**Customer Portal** 

Upon confirmation, a popup window will indicate **LOB service request number**. The number of requests reflects the

number of product serial IDs selected.

**Accessories**  $\blacktriangleright$  Service Requests Please select **Additional Info Purchase Order No. Success Maintenance Order No** 3 RMA requests has been created successfully for LOB service request number 202403701RMA. **Attachments (Single fi** OK **Notes** Add note **SUMMARY** 

Serene Loh

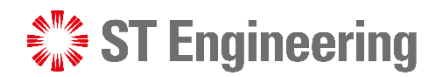

## **Step 7: Back to home page**

The latest created request(s) will appear at the top of the list.

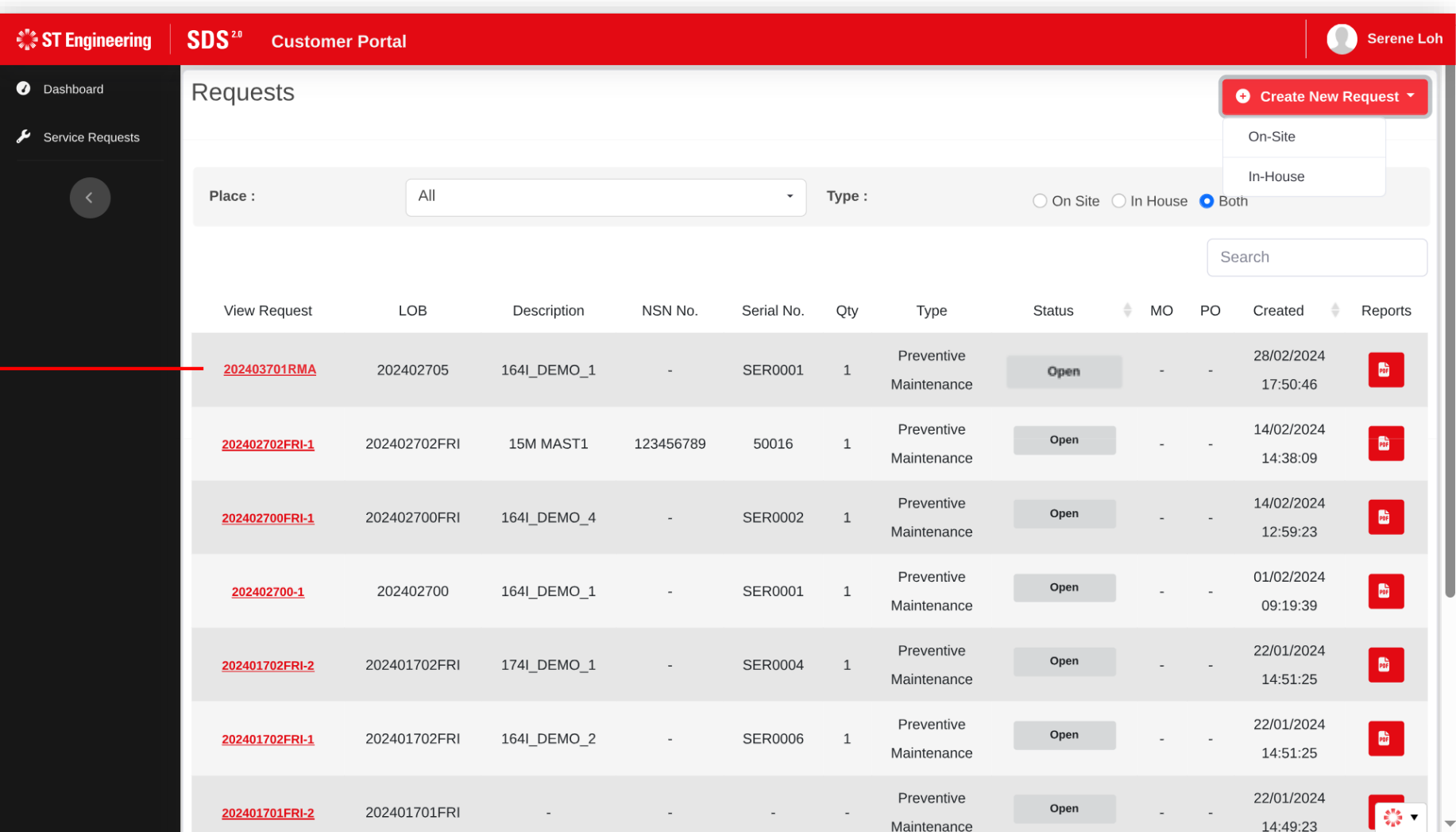

# After Request Submission

 $\frac{1}{2}$  ST Engineering

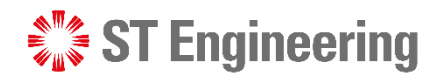

AFTER REQUEST SUBMISSION

#### **Some things to note…**

- Take note of your LOB Service Request Number
- 1 unique Request ID is created for each product selected
- Requests cannot be amended once submitted
- You can only upload attachments, cancel requests and print reports

# Thank you

**ST Engineering**